# **brother.**

Konfiguracja urządzenia

Konfiguracja<br>urządzenia

**Zanim będzie można używać urządzenia, należy je skonfigurować i zainstalować sterownik.**

**W celu uzyskania pomocy w rozpoczęciu konfiguracji urządzenia i instrukcji instalowania**  przeczytaj "Podręcznik szybkiej obsługi".

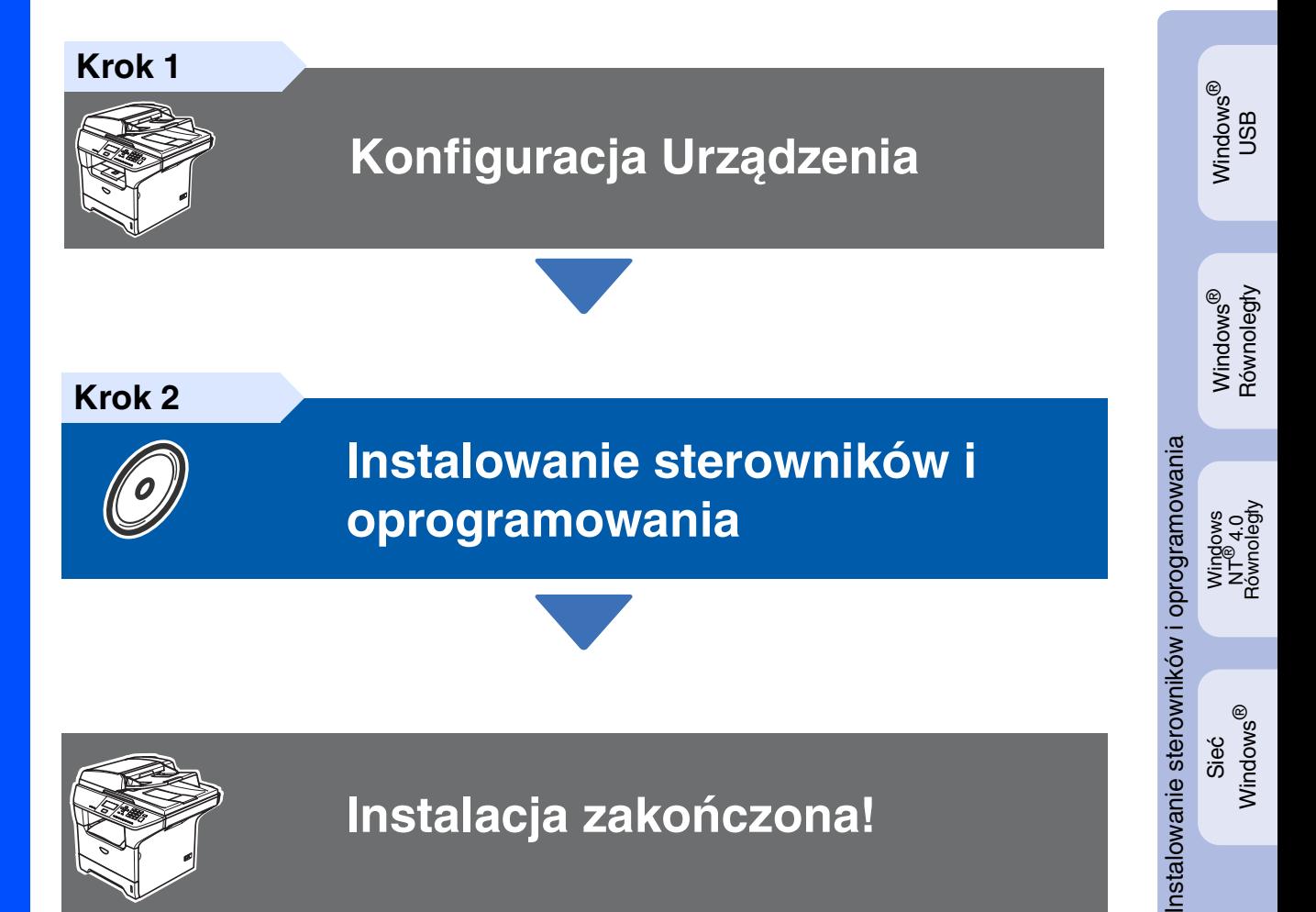

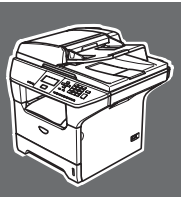

 $\epsilon$ 

## **Instalacja zakończona!**

Przechowuj ten "Podręcznik szybkiej obsługi", Podręcznik użytkownika i dostarczony CD-ROM w dogodnym miejscu dla szybkiego i łatwego wglądu w dowolnym czasie.

Kabel USB Macintosh Kabel USB<br>Macintosh<sup>®</sup>

Sieć Windows Windows<sup>®</sup>

# **Zalecenia dotyczące bezpieczeństwa**

## **W celu bezpiecznego użytkowania urządzenia**

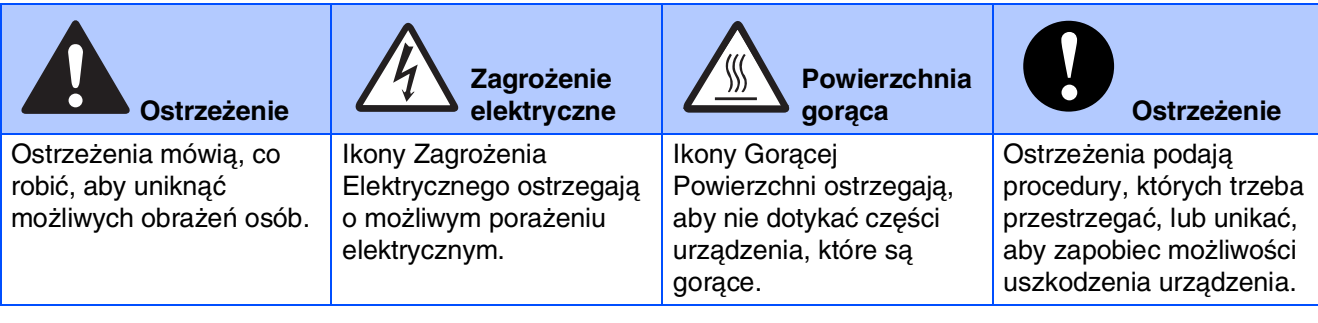

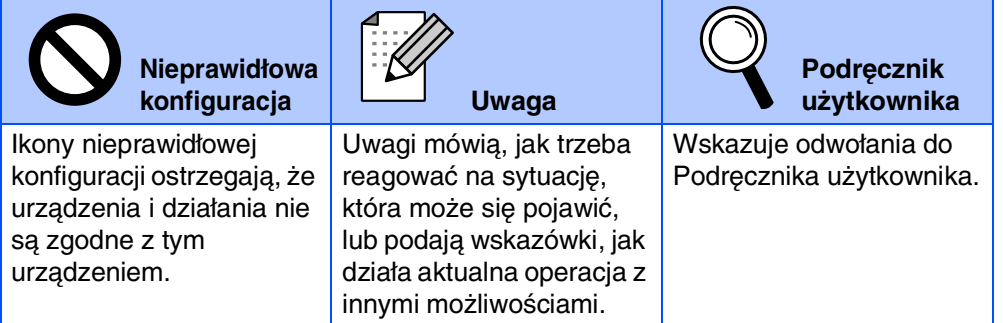

## **Ostrzeżenie**

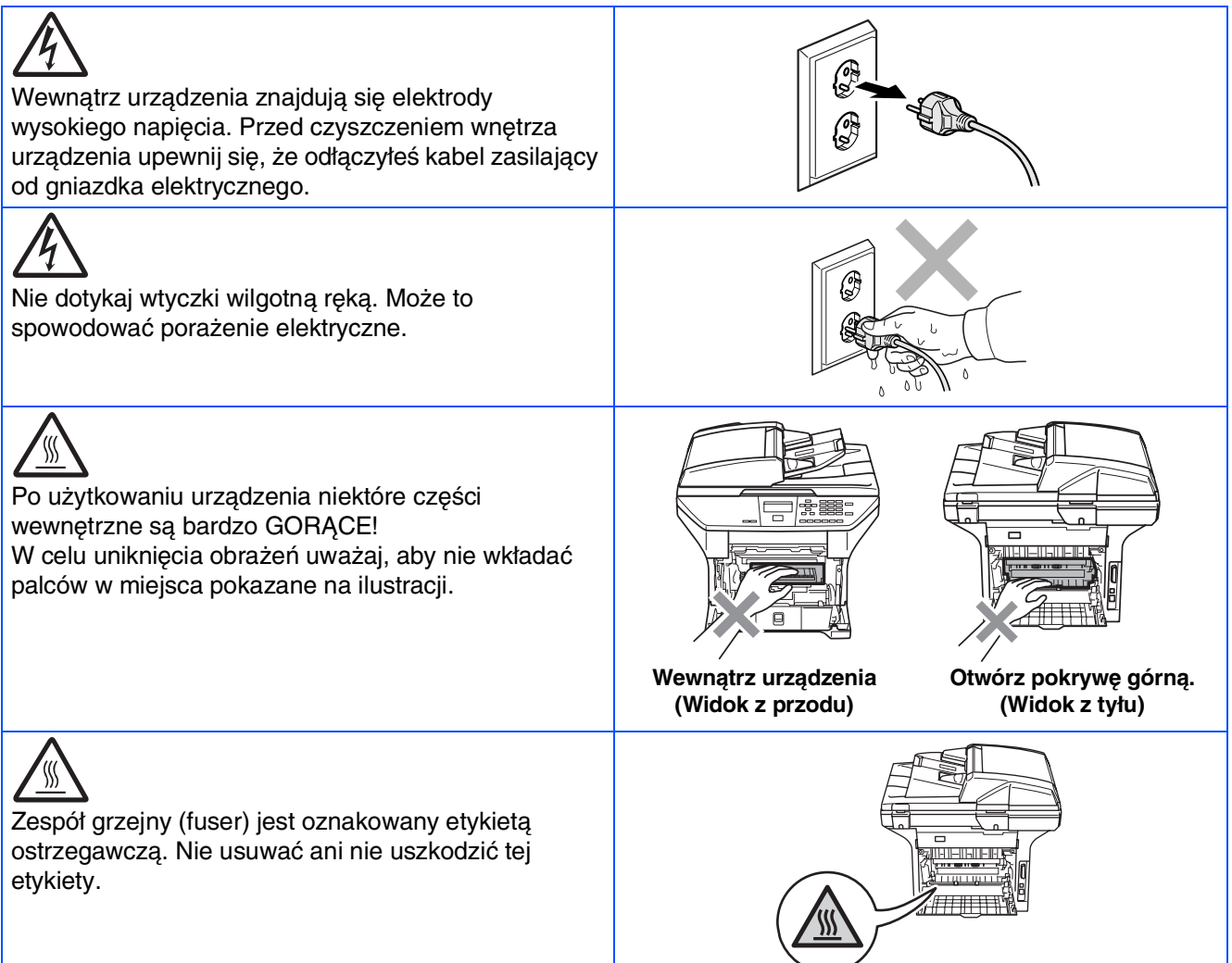

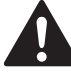

Nie używać odkurzacza do zbierania rozsypanego tonera. Może to spowodować zapalenie pyłu tonera wewnątrz odkurzacza, potencjalnie powodując pożar. Starannie zebrać pył tonera wilgotną ściereczką niepozostawiającą włókien i usunąć zgodnie z przepisami miejscowymi.

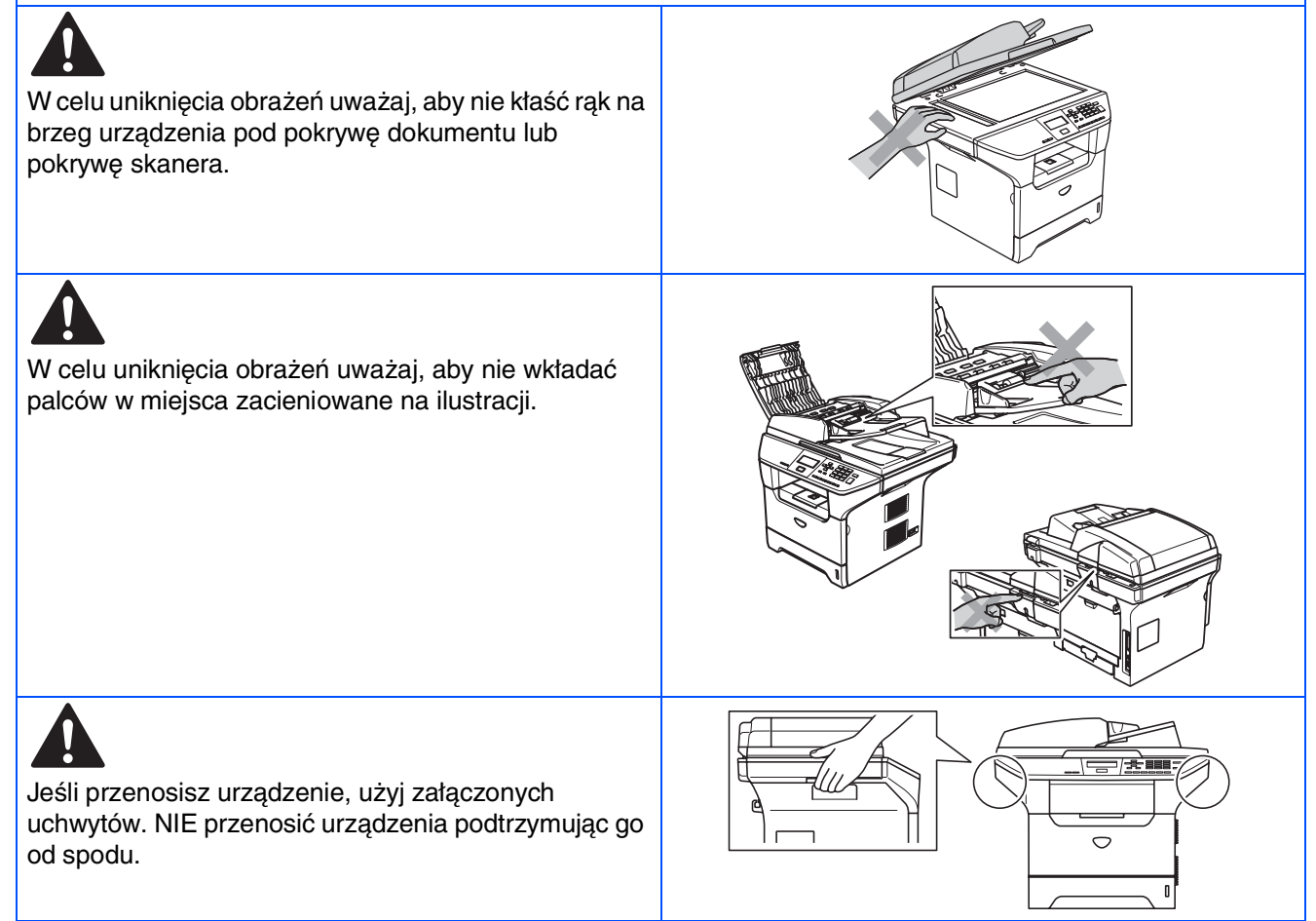

## **Regulacje**

## brother

Klasa B

Deklaracja zgodności UE

#### Producent

Brother Industries Ltd. 15-1, Naeshiro-cho, Mizuho-ku, Nagoya 467-8561 Japonia

**Zakład** 

Brother Corporation (Asia) Ltd. Brother Buji Nan Ling Factory Gold Garden Ind., Nan Ling Village, Buji, Rong Gang, Shenzhen, Chiny

Niniejszym deklaruje, że:

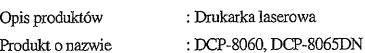

sa zgodne z postanowieniami odpowiednich Dyrektyw : Dyrektywa Niskiego Napiecia 73/23/EEC (zmieniona przez 93/68/EEC) oraz Dyrektywa Zgodności Elektromagnetycznej 89/336/EEC (zmieniona przez 91/263/EEC oraz 92/31/EEC oraz 93/68/EEC).

Zastosowane normy zharmonizowane :

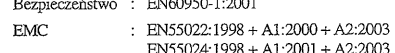

EN61000-3-2:2000 EN61000-3-3:1995 + A1:2001

Rok, w którym znak CE został nadany po raz pierwszy: 2005

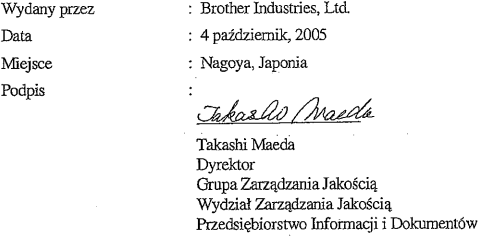

#### **Specyfikacja IEC 60825-1 (tylko model 220 do 240 wolt)**

To urządzenie jest urządzeniem laserowym Klasy 1 laser zgodnie z definicją specyfikacji IEC 60825. Pokazana poniżej etykieta jest zamocowana w krajach, gdzie jest ona wymagana.

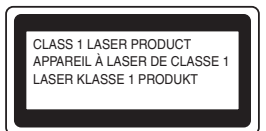

To urządzenie posiada diodę laserową Klasy 3B, która wytwarza niewidzialne promieniowanie laserowe w zespole skanera. W żadnych okolicznościach nie należy otwierać zespołu skanera.

#### **Ostrzeżenie**

Używanie sterowań lub regulacji albo wykonywanie procedur innych, niż podane tutaj może spowodować niebezpieczne narażenie się na promieniowanie.

#### **Wewnętrzne promieniowanie laserowe**

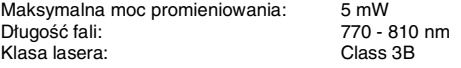

#### **Ostrzeżenie**

#### **WAŻNE – Dla twojego bezpieczeństwa**

W celu zapewnienia bezpiecznej pracy, dostarczona wtyczka trójstykowa musi być włączana tylko do standardowego trójstykowego gniazdka sieciowego, które jest prawidłowo uziemione poprzez normalna domową sieć przewodów.

Przedłużacze kablowe używane z tym urządzeniem muszą być trójstykowe i prawidłowo połączone dla zapewnienia prawidłowego uziemienia. Nieprawidłowo połączony przedłużacz może spowodować obrażenia osób i uszkodzenie urządzenia.

Fakt, że urządzenie działa zadowalająco, nie oznacza, że zasilanie jest uziemione i że instalacja jest całkowicie bezpieczna. Dla bezpieczeństwa, w razie jakichkolwiek wątpliwości co do skutecznego uziemienia zasilania, wezwij wykwalifikowanego elektryka.

#### **Odłącz urządzenie**

To urządzenie musi być zainstalowane przy gniazdku zasilania, które jest łatwo dostępne. W przypadku zagrożenia trzeba odłączyć kabel zasilania od gniazdka sieciowego w celu całkowitego odcięcia zasilania.

#### **Ostrzeżenie – Ta drukarka musi być uziemiona.**

Żyły w przewodzie sieciowym są kolorowane zgodnie z następującym kodem:

**Zielony i Żółty: Uziemienie Niebieski: Zero (Neutralny) Brązowy: Faza**

W razie wątpliwości wezwać wykwalifikowanego elektryka.

#### **Zakłócenia radiowe (tylko model 220-240 wolt)**

To urządzenie spełnia wymagania EN55022 (CISPR Publikacja 22)/Klasa B. Przed użytkowaniem tego wyrobu upewnij się, że używasz następujące kable interfejsu.

- 1. Ekranowany kabel interfejsu równoległego ze skręcanymi parami przewodów, który jest oznakowany "IEEE 1284 compliant".
- 
- 2. Kabel USB.

Kabel nie może być dłuższy, niż 2 metry.

#### **Konfiguracja Urządzenia Krok 1**

# **1**

#### <span id="page-4-0"></span>**Zainstaluj jednostkę bębna oraz wkład tonera.**

**Nie podłączaj kabla interfejsu. Podłączenie kabla interfejsu zostało wykonane podczas procesu instalacji oprogramowania.**

Otwórz przednią pokrywę naciskając przycisk **(1)**.

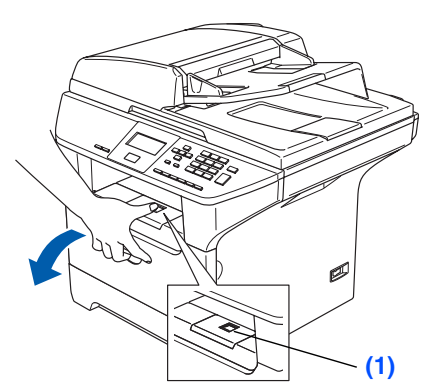

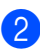

2 Rozpakuj zespół bębna i wkładu tonera.

3 Delikatnie przechyl go z boku na bok kilkakrotnie w celu równomiernego rozprowadzenia tonera wewnątrz wkładu.

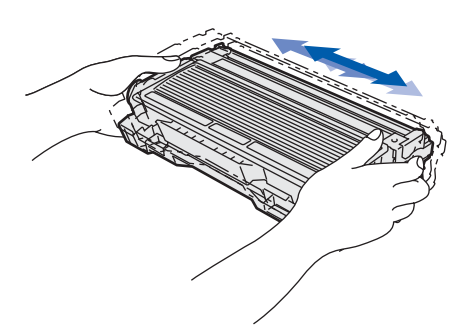

Umieść zespół bębna i wkład tonera w urządzeniu tak, aby zaskoczyły na miejsce.

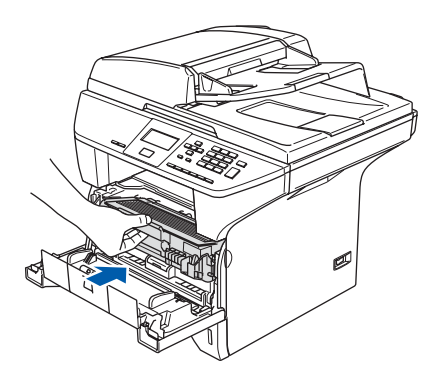

Zamknij pokrywę przednią urządzenią.

## **<sup>2</sup> Umieść papier na tacy papieru**

- 1 Wyciągnij całkowicie tace papieru z urządzenia.
- 2 Naciskając dźwignię zwalniania prowadnicy papieru **(1)**, przesuwaj regulatory dopasowując je do rozmiaru papieru. Sprawdź, czy prowadnice są mocno osadzone w szczelinach.

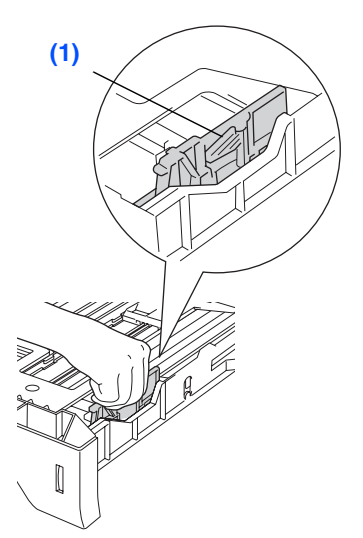

- 3 Przekartkuj dobrze ryzę papieru w celu uniknięcia zacięć papieru i złego podawania.
- 4 Umieść papier na tacy papieru. Sprawdź, czy papier leży płasko na tacy i czy znajduje się poniżej znaku maksimum papieru **(1)**.

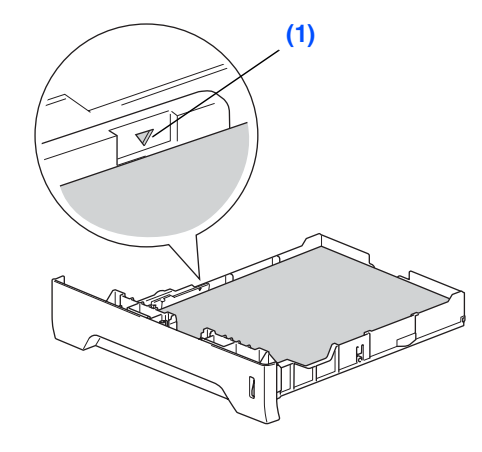

Windows

ຶ່ງ

®

Konfiguracja urządzenia

configuracj *urzadzenia* 

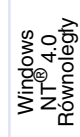

kabel USB Kabel USB Aacintosh<sup>®</sup> Macintosh

> Sieć Macintosh Macintosh<sup>®</sup>

- 5 Wsuń mocno tacę papieru do tyłu urządzenia i zanim przystąpisz do użytkowania urządzenia odegnij klapkę podpierania tacy wyjściowej **(1)**.
	- W celu uzyskania dalszych szczegółów, patrz "Dopuszczalny papier i inne nośniki" w Rozdziale 2 "Podręcznik użytkownika".

# **Krok 1 Konfiguracja Urządzenia**

## <span id="page-5-0"></span>**3 Zwolnij blokadę skanera**

1 Pchnij drążek **(1)** w pokazanym kierunku, aby odblokować skaner. (Szary drążek skanera jest umieszczony z tyłu po lewej stronie, pod pokrywą dokumentu **(2)**.)

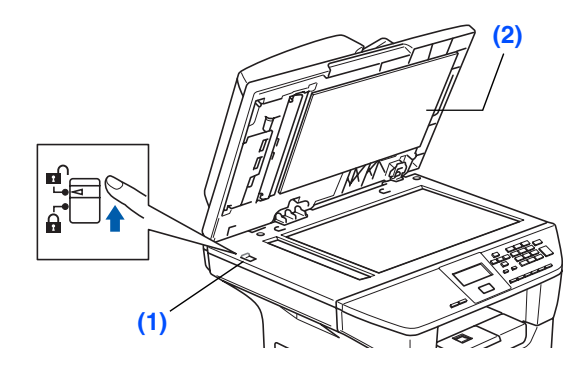

#### **<sup>4</sup> Podłącz przewód zasilający**

#### **Nie podłączaj jeszcze kabla równoległego lub USB.**

**1** Upewnij się, że wyłącznik zasilania jest wyłączony.

Podłącz do urządzenia kabel zasilania sieciowego.

- 2 Podłącz kabel zasilania sieciowego do gniazdka sieci prądu zmiennego. Włącz wyłącznik zasilania.
- Jeśli na wyświetlaczu LCD pojawi się  $\lceil \mathscr{Q} \rceil$ SKANER ZABLOK. natychmiast zwolnij blokadę skanera i naciśnij *Stop/Exit (Stop/Zakończ)*. (Zobacz ["Zwolnij blokadę](#page-5-0)  [skanera](#page-5-0)" na stronie 2.)

## **5 Wybieranie języka**

1 Po włączeniu wyłącznika zasilającego ekran LCD pokaże:

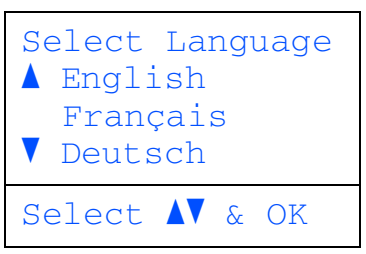

Naciśnij **II** lub w w celu wybrania używanego języka i naciśnij **OK**.

2 Wyświetlacz LCD przypomni o potwierdzeniu wyboru.

> Jeśli wyświetlacz LCD pokazuje prawidłowy język, naciśnij **1**.

#### —**LUB**—

Naciśnij 2 aby powrócić do kroku **1** w celu ponownego wyboru języka.

Jeżeli źle wybrałeś język, możesz zmienić jezyk z menu panelu sterowania urządzenia. (W celu uzyskania dalszych szczegółów patrz "Jak zmienić język wyświetlacza LCD" w Rozdziale B "Podrecznik Użytkownika")

### **<sup>6</sup> Ustawianie kontrastu LCD**

Możesz zmienić kontrast, aby wyświetlacz LCD wyglądał jaśniej lub ciemniej.

- 1 Naciśnij **Menu**.
- 2 Naciśnij **1**.
- 3 Naciśnij **6**.
- 4 Aby zwiększyć kontrast, naciśnij **.** —**LUB**—

Aby zmniejszyć kontrast, naciśnij **and a**. Naciśnij **OK**.

> **Przejdź do następnej strony Instalowanie sterowników i oprogramowania**

#### <span id="page-6-0"></span>**Krok 2 Instalowanie sterowników i oprogramowania**

Wykonuj instrukcje podane na tej stronie dla używanego systemu operacyjnego i kabla interfejsu. W celu uzyskania najnowszych sterowników oraz aby znaleźć najlepsze rozwiązanie problemu lub pytania, wejdź bezpośrednio ze sterownika do Centrum Rozwiązań Brother - Brother Solutions Center lub na stronę **<http://solutions.brother.com>**

Windows®

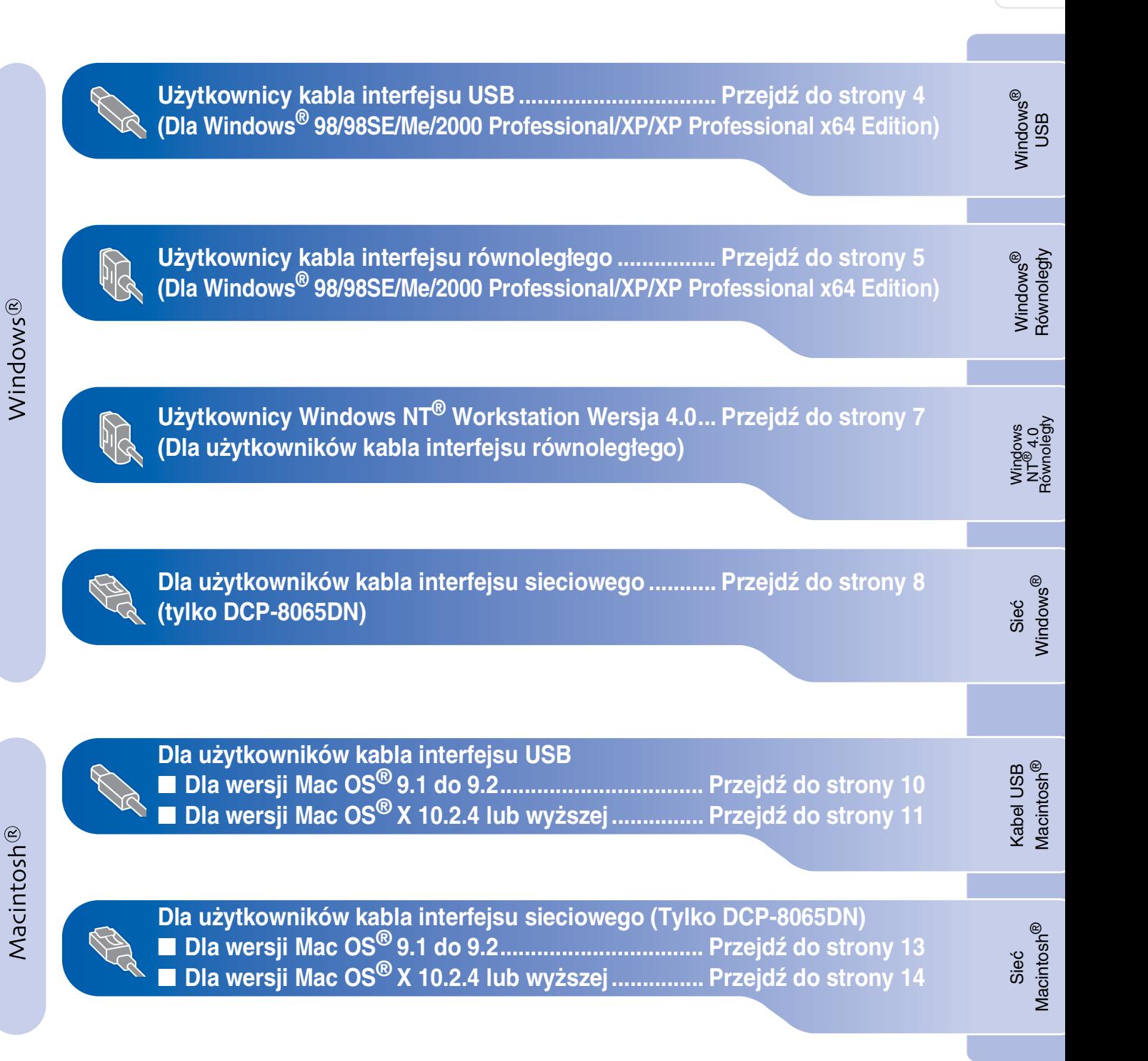

# **Krok 2 Instalowanie sterowników i oprogramowania**

#### <span id="page-7-0"></span>**Dla użytkowników kabla interfejsu USB (Dla Windows® 98/98SE/Me/2000 Professional/XP/XP Professional x64 Edition)**

#### **Upewnij się, że wykonałeś wszystkie instrukcje z [Kroku 1 "Konfiguracja](#page-4-0)  [Urządzenia](#page-4-0)".**

- 1 Wyłącz urządzenie i odłącz od gniazda sieciowego (i od komputera, jeżeli kabel interfejsu jest już podłączony).
- **2** Włącz komputer. (Dla Windows® 2000 Professional/XP/ XP Professional x64 Edition, musisz być zalogowany jako administrator.)
- 3 Włóż załączony dysk CD-ROM dla Windows® do napędu CD-ROM. Jeżeli pojawi się ekran wyboru języka, wybierz używany język.

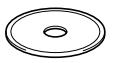

- 4 Pojawi się menu główne płyty CD-ROM. Kliknij **Zainstaluj pakiet MFL-Pro**.
- 5 Po przeczytaniu i zaakceptowaniu Umowy Licencyjnej ScanSoft<sup>®</sup> PaperPort<sup>®</sup> SE, kliknij **Tak**.
- 6 Gdy pojawi się okno umowy licencyjnej Brother MFL-Pro Suite Software, kliknij **Tak**.
- 7 Wybierz **Standardowy** (DCP-8060) lub **Połączenie lokalne** (DCP-8065DN), a następnie kliknij **Dalej**. Postęp instalacji.
- 8 Gdy pojawi się ten ekran, podłącz kabel interfejsu USB do komputera, a następnie podłącz go do urządzenia.

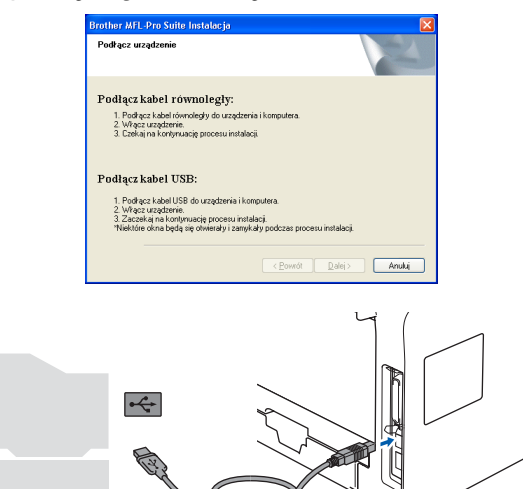

9 Podłącz przewód zasilający i włącz urządzenie.

> Upłynie kilka sekund, zanim pojawi się ekran instalowania.

Instalowanie sterowników Brother rozpocznie się automatycznie. Będą się pojawiać kolejne ekrany instalowania. Proszę czekać: pojawienie się wszystkich ekranów potrwa kilka sekund.

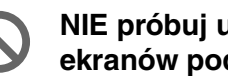

**NIE próbuj usuwać żadnego z tych ekranów podczas tej instalacji.**

0 Gdy zostanie wyświetlony ekran rejestracji on-line, dokonaj swego wyboru i postępuj zgodnie z instrukcjami pokazywanymi na ekranie.

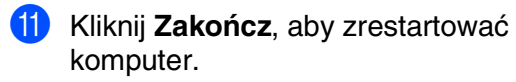

 $OKI)$ **Zostały zainstalowane MFL-Pro Suite, (łącznie ze sterownikami skanera i drukarki) i instalacja została zakończona.**

## Windows®

#### <span id="page-8-0"></span>**Dla użytkowników kabla interfejsu równoległego (Dla Windows® 98/98SE/Me/2000 Professional/XP/XP Professional x64 Edition)**

#### **Upewnij się, że wykonałeś wszystkie instrukcje z [Kroku 1 "Konfiguracja](#page-4-0)  [Urządzenia](#page-4-0)".**

- 1 Wyłącz urządzenie i odłącz od gniazda sieciowego (i od komputera, jeżeli kabel interfejsu jest już podłączony).
- 2 Włącz komputer. (Dla Windows® 2000 Professional/XP/ XP Professional x64 Edition, musisz być zalogowany jako administrator.)
- 3 Włóż załączony dysk CD-ROM dla Windows® do napędu CD-ROM. Jeżeli pojawi się ekran wyboru języka, wybierz używany język.

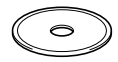

- 4 Pojawi się menu główne płyty CD-ROM. Kliknij **Zainstaluj pakiet MFL-Pro**.
- 5 Po przeczytaniu i zaakceptowaniu Umowy Licencyjnej ScanSoft® PaperPort® SE, kliknij **Tak**.
- 6 Gdy pojawi się okno umowy licencyjnej Brother MFL-Pro Suite Software, kliknij **Tak**.
- 7 Wybierz **Standardowy** (DCP-8060) lub **Połączenie lokalne** (DCP-8065DN), a następnie kliknij **Dalej**. Postęp instalacji.

8 Gdy pojawi się ten ekran, podłącz kabel interfejsu USB do komputera, a następnie podłącz go do urządzenia.

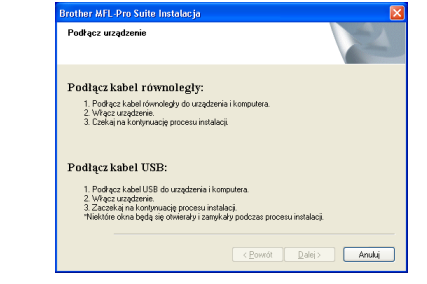

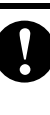

**NIE podłączaj kabla zasilania przed podłączeniem równoległego kabla interfejsu. Może to spowodować uszkodzenie urządzenia. Brother zaleca, aby podłączać urządzenie bezpośrednio do komputera.**

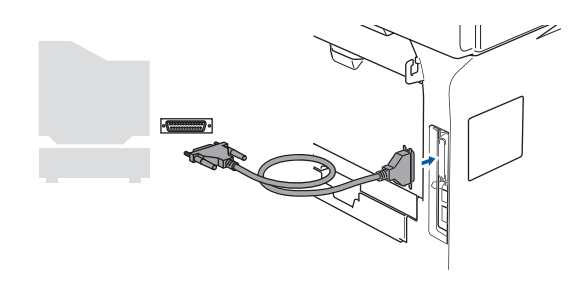

Podłącz przewód zasilający i włącz urządzenie.

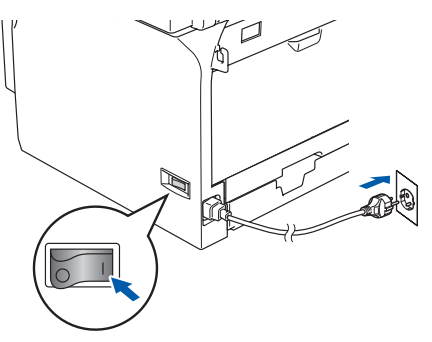

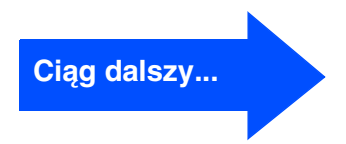

# **Krok 2 Instalowanie sterowników i oprogramowania**

#### **Dla użytkowników kabla interfejsu równoległego (Dla Windows® 98/98SE/Me/2000 Professional/XP/XP Professional x64 Edition)**

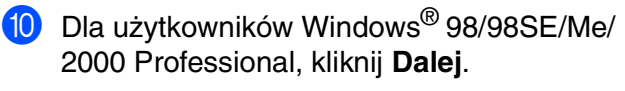

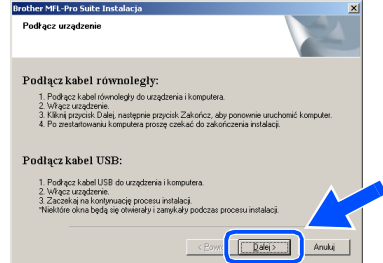

Dla użytkowników systemu Windows® XP, poczekać chwilę, ponieważ instalowanie sterowników Brother rozpocznie się automatycznie. Będą się pojawiać kolejne ekrany instalowania.

> **NIE próbuj usuwać żadnego z tych ekranów podczas tej instalacji.**

- **11** Gdy zostanie wyświetlony ekran rejestracji on-line, dokonaj swego wyboru i postępuj zgodnie z instrukcjami pokazywanymi na ekranie.
- **B** Gdy pojawi się następujący ekran, kliknij **Zakończ** i poczekaj, ponieważ komputer zrestartuje system Windows<sup>®</sup> i będzie kontynuować instalowanie.

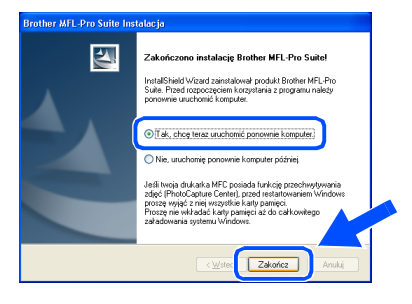

C Po zrestartowaniu komputera instalowanie sterowników Brother rozpocznie się automatycznie. Postępuj zgodnie z instrukcjami na ekranie. (Dla użytkowników systemu Windows® 2000 Professional/XP/ XP Professional x64 Edition, musisz być zalogowany z prawami Administratora.)

Po zrestartowaniu komputera, *Instalowanie diagnostyki* uruchomi się automatycznie. Jeśli instalacja nie zakończy sie pomyślnie, pokaże się okno wyniku instalacji. Jeśli *Instalowanie diagnostyki* pokazuje błąd, proszę przeczytać instrukcje na ekranie lub skorzystać z pomocy on-line help i FAQ w *Start*/*Mszystkie programy* (*Programy*)/ *Brother*/*MFL-Pro Suite DCP-XXXX* (gdzie XXXX oznacz nazwę Twojego modelu).

**Zostały zainstalowane MFL-Pro Suite, (łącznie ze sterownikami skanera i drukarki) i instalacja została zakończona.**

Instalowanie sterowników i oprogramowania

Instalowanie sterowników i oprogramowania

Windows NT® 4.0 Równoległy

Windows

Równoległy

**Równolegt Vindows** 

®

Konfiguracja urządzenia

Konfiguracja<br>urządzenia

## <span id="page-10-0"></span>**Dla użytkowników systemu Windows NT® Workstation Wersja 4.0**

#### **Upewnij się, że wykonałeś wszystkie instrukcje z [Kroku 1 "Konfiguracja](#page-4-0)  [Urządzenia](#page-4-0)".**

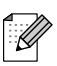

Przed instalowaniem MFL-Pro Suite zamknąć wszystkie działające programy.

- 1 Wyłącz urządzenie i odłącz od gniazdka zasilania.
- Włacz komputer. Musisz być zalogowany z prawami Administratora.

**NIE podłączaj kabla zasilania przed podłączeniem równoległego kabla interfejsu. Może to spowodować uszkodzenie urządzenia.**

3 Podłącz kabel interfejsu do komputera, a następnie podłącz go do urządzenia.

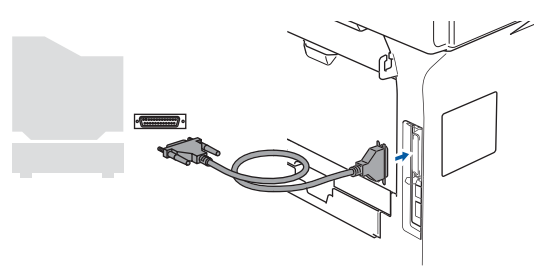

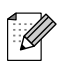

Brother zaleca, aby podłączać urządzenie bezpośrednio do komputera.

- Podłącz przewód zasilający i włącz urządzenie.
- 5 Włóż załączony dysk CD-ROM dla Windows® do napędu CD-ROM. Jeżeli pojawi się ekran wyboru języka, wybierz używany język.

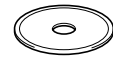

- 6 Pojawi się menu główne płyty CD-ROM. Kliknij **Zainstaluj pakiet MFL-Pro**.
- 7 Po przeczytaniu i zaakceptowaniu Umowy Licencyinej ScanSoft<sup>®</sup> PaperPort<sup>®</sup> SE, kliknij **Tak**.
- 8 Gdy pojawi się okno Umowy Licencyjnej oprogramowania Brother MFL-Pro Suite, kliknij **Tak**, jeśli zgadzasz się z Umową Licencyjną Oprogramowania.
- 9 Wybierz **Standardowy** (DCP-8060) lub **Połączenie lokalne** (DCP-8065DN), a następnie kliknij **Dalej**. Postęp instalacji.
- **10** Gdy zostanie wyświetlony ekran rejestracji on-line, dokonaj swego wyboru i postępuj zgodnie z instrukcjami pokazywanymi na ekranie.
- A Kliknij **Zakończ** i poczekaj, ponieważ komputer zrestartuje Windows® i będzie kontynuował instalacje.

(musisz być zalogowany na prawach Administratora.)

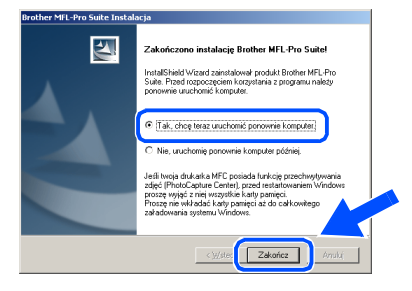

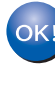

**Zostały zainstalowane MFL-Pro Suite, (łącznie ze sterownikami skanera i drukarki) i instalacja została zakończona.**

# **Krok 2 Instalowanie sterowników i oprogramowania**

<span id="page-11-0"></span>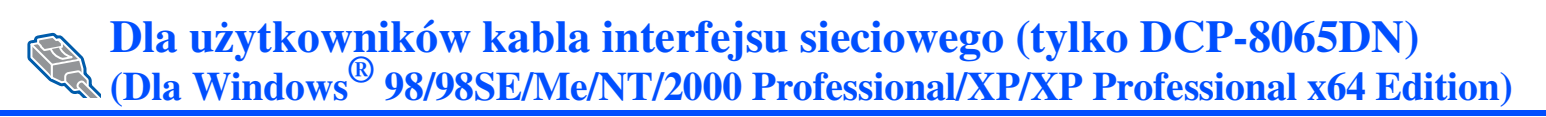

#### **Upewnij się, że wykonałeś wszystkie instrukcje z [Kroku 1 "Konfiguracja](#page-4-0)  [Urządzenia](#page-4-0)".**

- 1 Wyłącz urządzenie i odłącz od gniazdka zasilania.
- 2 Podłącz kabel interfejsu sieciowego do urządzenia, a następnie podłącz go do wolnego portu.

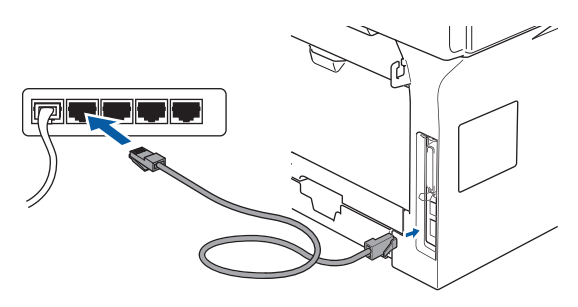

**3** Podłącz przewód zasilający i włącz urządzenie.

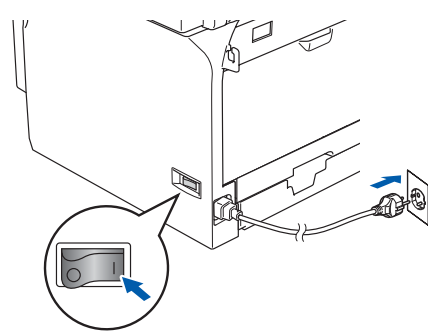

- 4 Włącz komputer. (Dla Windows® 2000 Professional/XP/ XP Professional x64 Edition/ Windows  $NT^{\circledR}$  4.0, musisz być zalogowany jako administrator.) Przed instalowaniem MFL-Pro Suite zamknij wszystkie działające programy.
- 14

Przed instalowaniem, jeżeli używasz oprogramowania Personal Firewall, wyłącz je. Gdy jesteś już pewien, że możesz drukować, uruchom ponownie swoje oprogramowanie Personal Firewall.

5 Włóż załączony dysk CD-ROM dla Windows® do napędu CD-ROM. Jeżeli pojawi się ekran wyboru modelu, wybierz swóje urządzenie. Jeżeli pojawi się ekran wyboru języka, wybierz swój język.

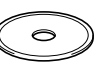

- 6 Pojawi się menu główne płyty CD-ROM. Kliknij **Zainstaluj pakiet MFL-Pro**.
- 7 Po przeczytaniu i zaakceptowaniu Umowy Licencyjnej ScanSoft<sup>®</sup> PaperPort<sup>®</sup> SE, kliknij **Tak**.
- 8 Gdy pojawi się okno umowy licencyjnej oprogramowania Brother MFL-Pro Suite, przeczytaj umowę, a następnie kliknij **Tak** jeżeli zgadzasz się z jej warunkami.
- 9 Wybierz **Połączenie z siecią** (Sieć), a następnie kliknij **Dalej**.
- 0 Instalowanie sterowników Brother rozpocznie się automatycznie. Będą się pojawiać kolejne ekrany instalowania. Proszę czekać: pojawienie się wszystkich ekranów potrwa kilka sekund.

**NIE próbuj usuwać żadnego z tych ekranów podczas tej instalacji.**

- **1** Jeżeli urządzenie jest skonfigurowane do pracy w sieci, wybierz urządzenie z listy, a następnie kliknij **Dalej**.
- $\mathscr{D}$
- To okno nie pojawi się automatycznie, jeżeli do sieci podłączone jest tylko jedno urządzenie Brother; zostanie ono wybrane automatycznie.

## Windows®

Konfiguracja<br>urządzenia Konfiguracja urządzenia

Instalowanie sterowników i oprogramowania

Instalowanie sterowników i oprogramowania

- 12 Jeżeli urządzenie nie jest jeszcze skonfigurowane do pracy w sieci, ekran przypomni o kliknięciu **OK**, a następnie pojawi się okno **Konfiguruj adres IP**. Wprowadź odpowiedni dla sieci adres IP postępując zgodnie z instrukcjami na ekranie.
- C Gdy zostanie wyświetlony ekran rejestracji on-line, dokonaj swego wyboru i postępuj zgodnie z instrukcjami pokazywanymi na ekranie.
- **(4)** Kliknij Zakończ aby zrestartować komputer. (dla Windows ® 2000 Professional/XP/ XP Professional x64 Edition/ Windows NT® 4.0, musisz być zalogowany jako administrator.)
- $OKI)$ **Zostały zainstalowane MFL-Pro Suite, (łącznie ze sterownikami skanera i drukarki) i instalacja została zakończona.**
	- *Dla instalacji sieciowych, wybór Napraw pakiet MFL-Pro* z menu głównego nie jest obsługiwany.
		- Skanowanie sieciowe, zdalna konfiguracja sieci oraz odbieranie PC-FAX sieciowych nie jest obsługiwane przez Windows  $NT^{\tilde{\otimes}}$  4.0.
		- Aby zapoznać się z konfiguracją zaawansowanych funkcji sieciowych takich jak LDAP oraz Skan do FTP, zobacz Instrukcję Obsługi dla Sieci na załączonej płycie CD-ROM.

# **Krok 2 > Instalowanie sterowników i oprogramowania**

## **Dla użytkowników kabla interfejsu USB**

# <span id="page-13-0"></span>**Dla wersji Mac OS® 9.1 do 9.2**

#### **Upewnij się, że wykonałeś wszystkie instrukcje z [Kroku 1 "Konfiguracja](#page-4-0)  [Urządzenia](#page-4-0)".**

- 1 Wyłącz urządzenie i odłącz od gniazda sieciowego (i od komputera Macintosh®. jeżeli kabel interfejsu jest już podłączony).
- 2 Włącz system Macintosh<sup>®</sup>.
- 3 Włóż załączony dysk CD-ROM do napędu CD-ROM komputera Macintosh®.

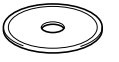

4 Kliknij dwukrotnie ikonę **Start Here OS 9.1- 9.2** (Rozpocznij tutaj) w celu zainstalowania sterowników drukarki i skanera. Jeżeli pojawi się ekran wyboru języka, wybierz używany język.

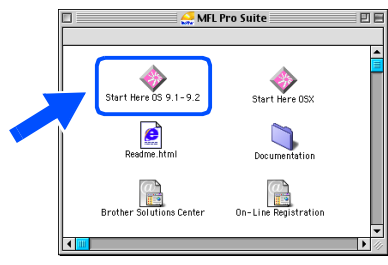

- 5 W celu zainstalowania kliknij **MFL-Pro Suite**.
- 6 Wykonuj instrukcje pojawiające się na ekranie i zrestartuj system Macintosh®.
- 7 Podłącz kabel interfejsu USB do komputera Macintosh®, a następnie podłącz go do urządzenia.

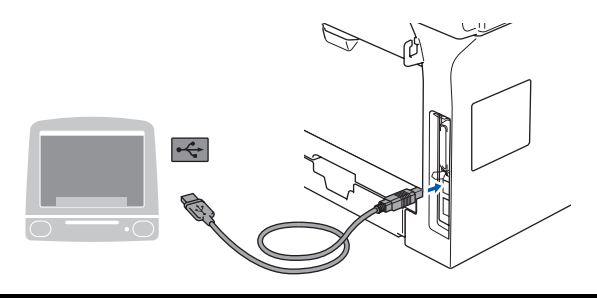

**NIE podłączaj urządzenia do portu USB na klawiaturze ani do niezasilanego rozdzielacza (hub) USB.**

- Podłącz przewód zasilający i włącz urządzenie.
- 9 W menu Apple®, kliknij **Chooser** (Selektor).
- 0 Kliknij ikonę **Brother Laser**. Z prawej strony **Chooser** (Selektor), wybierz maszynę, na której chcesz drukować.

Zamknij **Chooser** (Selektor).

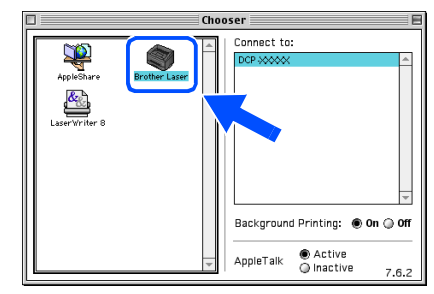

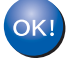

**Sterowniki MFL-Pro Suite drukarki i skanera Brother zostały zainstalowane.**

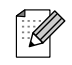

ControlCenter2 nie jest obsługiwany w systemie Mac OS® 9.1 do 9.2.

# <span id="page-14-0"></span>**Dla wersji Mac OS® X 10.2.4 lub wyższej**

#### **Upewnij się, że wykonałeś wszystkie instrukcje z [Kroku 1 "Konfiguracja](#page-4-0)  [Urządzenia](#page-4-0)".**

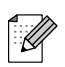

Dla użytkownika Mac OS® X 10.2.0 do 10.2.3, zaktualizować do wersji Mac OS® X 10.2.4 lub wyższej. (W celu uzyskania najnowszych informacji dotyczących Mac OS<sup>®</sup> X, odwiedź stronę http://solutions.brother.com)

1 Wyłącz urządzenie i odłącz od gniazda sieciowego (i od komputera Macintosh<sup>®</sup>, jeżeli kabel interfejsu jest już podłączony).

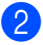

- Włącz system Macintosh<sup>®</sup>.
- 3 Włóż załączony dysk CD-ROM do napędu CD-ROM komputera Macintosh®.

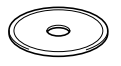

4 Kliknij dwukrotnie ikonę **Start Here OSX** (Rozpocznij tutaj) w celu zainstalowania sterowników i MFL-Pro Suite. Jeżeli pojawi się ekran wyboru języka, wybierz używany język.

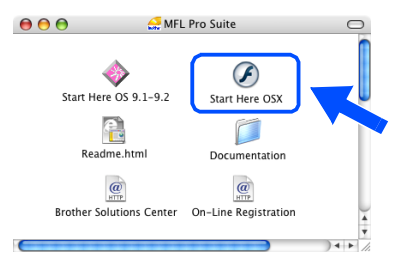

- 5 W celu zainstalowania kliknij **MFL-Pro Suite**.
- 6 Wykonuj instrukcje pojawiające się na ekranie i zrestartuj system Macintosh®.

7 Po pojawieniu się okna **DeviceSelector** (Selektor urządzenia), podłącz kabel interfejsu USB do komputera Macintosh® a następnie do urządzenia.

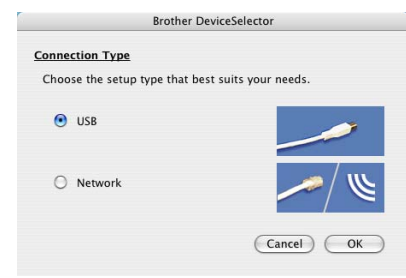

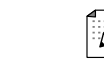

Okno *DeviceSelector* (Selektor urządzenia) nie pojawi się, jeżeli masz już podłączony do urządzenia kabel interfejsu USB przed restartowaniem systemu Macintosh® lub jeżeli poprzednio zainstalowana wersja oprogramowania Brother została zastąpiona. Jeśli problem wciąż się pojawia, kontynuuj instalację z pominięciem Kroku 9. Z listy Modeli na dole ekranu ControlCenter2 powinienes wybrać urządzenie Brother. (W celu zapoznania się ze szczegółami, zobacz Podręcznik użytkownika na załączonym CD-ROM.)

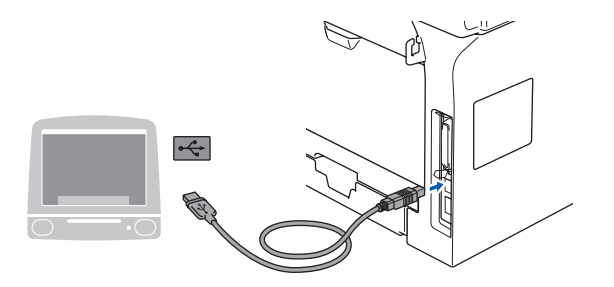

**NIE podłączaj maszyny do portu USB na klawiaturze ani do niezasilanego rozdzielacza (hub) USB.**

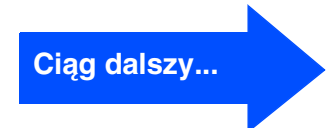

# Instalowanie sterowników i oprogramowania Instalowanie sterowników i oprogramowania

## **Dla użytkowników kabla interfejsu USB**

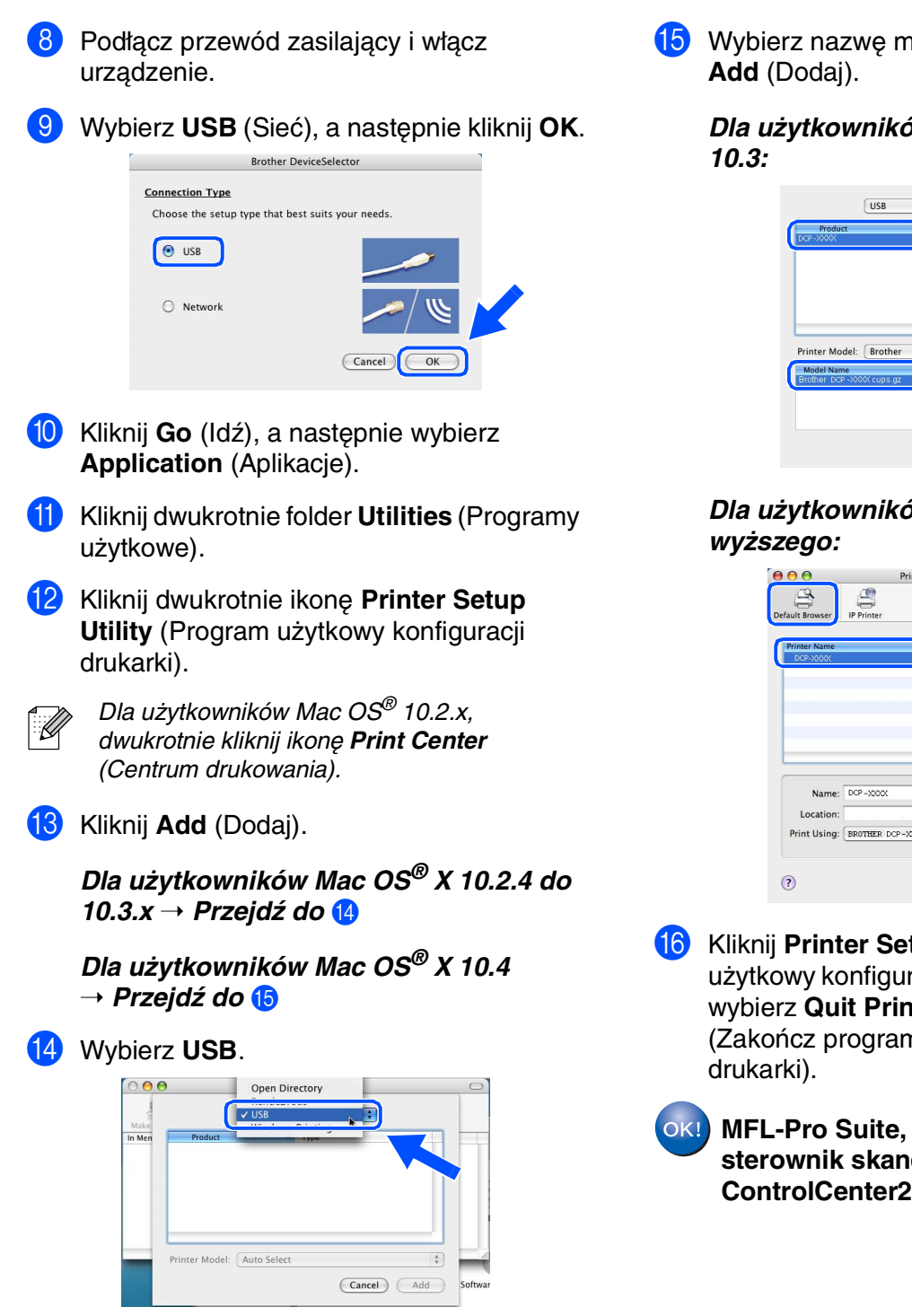

E Wybierz nazwę modelu, a następnie kliknij

*Dla użytkowników Mac OS® X 10.2.4 do* 

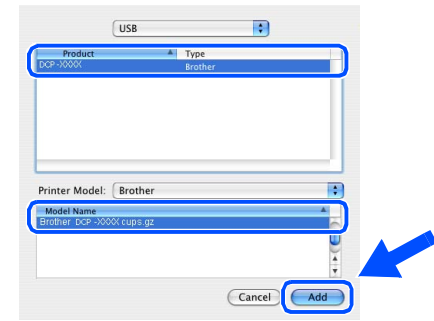

# *Dla użytkowników Mac OS® X 10.4 lub*

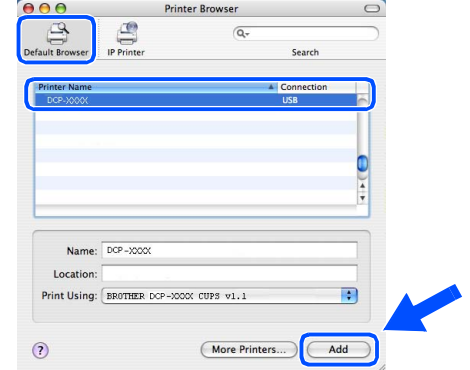

- **f 6** Kliknij Printer Setup Utility (Program użytkowy konfiguracji drukarki), a następnie wybierz **Quit Printer Setup Utility** (Zakończ program użytkowy konfiguracji
- **MFL-Pro Suite, sterownik drukarki, sterownik skanera i Brother ControlCenter2 zostały zainstalowane.**

## **Dla użytkowników kabla interfejsu sieciowego (Tylko DCP-8065DN)**

## <span id="page-16-0"></span>**Dla wersji Mac OS® 9.1 do 9.2**

#### **Upewnij się, że wykonałeś wszystkie instrukcje z [Kroku 1 "Konfiguracja](#page-4-0)  [Urządzenia](#page-4-0)".**

- 1 Wyłącz urządzenie i odłącz od gniazda sieciowego (i od komputera Macintosh®, jeżeli kabel interfejsu jest już podłączony).
- Włącz system Macintosh<sup>®</sup>.
- 3 Włóż załączony dysk CD-ROM do napędu CD-ROM komputera Macintosh®.

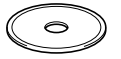

4 Kliknij dwukrotnie ikonę **Start Here OS 9.1- 9.2** (Rozpocznij tutaj) w celu zainstalowania sterownika drukarki. Jeżeli pojawi się ekran wyboru języka, wybierz używany język.

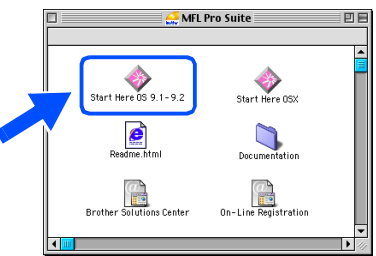

- 5 W celu zainstalowania kliknij **MFL-Pro Suite**.
- 6 Wykonuj instrukcje pojawiające się na ekranie i zrestartuj system Macintosh®.
- 7 Podłącz kabel interfejsu sieciowego do urządzenia, a następnie podłącz go do wolnego portu.

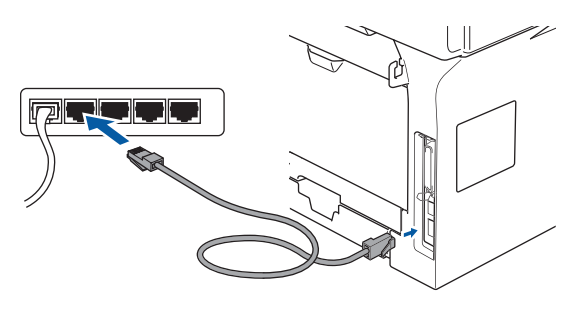

- Podłącz przewód zasilający i włącz urządzenie.
- 9 W menu Apple®, kliknij **Chooser** (Selektor).
- 0 Kliknij ikonę **Brother Laser (IP)**, a następnie wybierz **BRN\_XXXXXX**. Zamknij **Chooser** (Selekor).

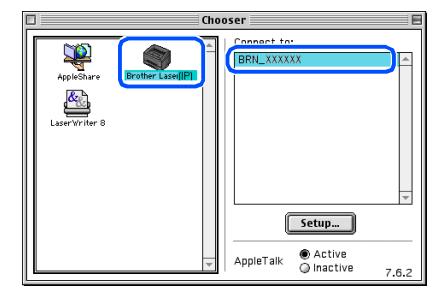

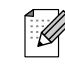

xxxxxx to ostatnie sześć cyfr adresu Ethernet.

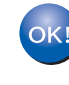

#### **MFL-Pro Suite oraz sterownik drukarki zostały zainstalowane.**

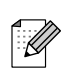

ControlCenter2 i skanowanie sieciowe nie są obsługiwane w systemie Mac OS $^\circledR$  9.1 do 9.2.

®

# **Krok 2 Instalowanie sterowników i oprogramowania**

## **Dla użytkowników kabla interfejsu sieciowego (Tylko DCP-8065DN)**

## <span id="page-17-0"></span>**Dla wersji Mac OS® X 10.2.4 lub wyższej**

#### **Upewnij się, że wykonałeś wszystkie instrukcje z [Kroku 1 "Konfiguracja](#page-4-0)  [Urządzenia](#page-4-0)".**

- 1 Wyłącz urządzenie i odłącz od gniazdka zasilania oraz od sprzętu Macintosh®.
- 2 Włącz system Macintosh<sup>®</sup>.
- **3** Włóż załączony dysk CD-ROM do napędu CD-ROM komputera Macintosh®.

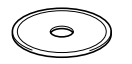

4 Kliknij dwukrotnie ikonę **Start Here OSX** (Rozpocznij tutaj) w celu zainstalowania sterowników drukarki i skanera. Jeżeli pojawi się ekran wyboru języka, wybierz używany język.

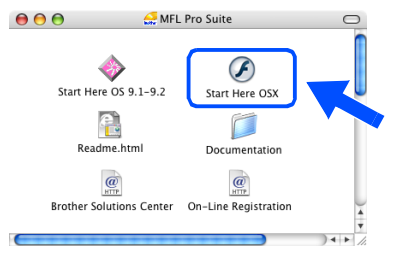

- 5 W celu zainstalowania kliknij **MFL-Pro Suite**.
- 6 Wykonuj instrukcje pojawiające się na ekranie i zrestartuj system Macintosh®.
- 7 Po pojawieniu się okna **DeviceSelector** (Selektor urządzenia) podłącz kabel interfejsu sieciowego do urządzenia, a następnie podłącz go do wolnego portu rozdzielacza (hub).

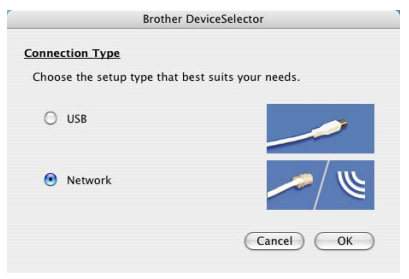

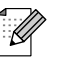

Okno *DeviceSelector* (Selektor urządzenia) nie pojawi się, jeśli został podłączony kabel interfejsu USB do urządzenia przed zrestartowaniem systemu Macintosh® lub jeśli wcześniej została już zainstalowana ta wersja oprogramowania Brother. Jeśli problem wciąż się pojawia, kontynuuj instalację z pominięciem Kroku od 9 do 11. Z listy Modeli na dole ekranu ControlCenter2 powinienes wybrać urządzenie Brother. (W celu zapoznania się ze szczegółami, zobacz Instrukcję Oprogramowania na załączonej płycie CD-ROM.)

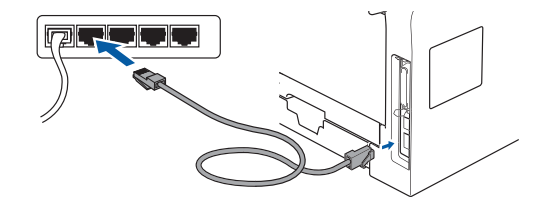

- 8 Podłącz przewód zasilający i włącz urządzenie.
- 9 Wybierz **Network** (Sieć), a następnie kliknij **OK**.
- 0 Jeżeli chcesz użyć klawisza **Scan (Skanuj)** na urządzeniu, musisz zaznaczyć pole **Register your computer with the "Scan To" functions at the machine** (Za pomocą funkcji "Skanuj do" zarejestruj swój komputer na urządzeniu) i wprowadzić nazwę dla swojego komputera Macintosh® in **Display Name** (Wyświetlana nazwa). Wprowadzona nazwa pojawi się na wyświetlaczu LCD urządzenia, gdy naciśniesz klawisz **Scan (Skanuj)** i wybierzesz opcję skanowania. Możesz wprowadzić nazwę o długości do 15 znaków.

(W celu uzyskania dalszych informacji o skanowaniu sieciowym patrz rozdział 10 Instrukcji oprogramowania na płycie CD-ROM.)

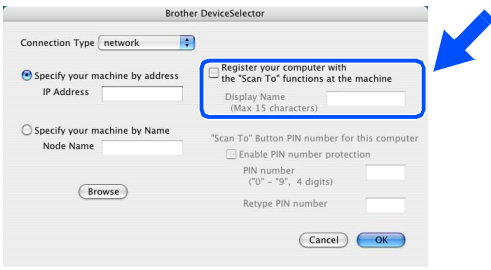

A Kliknij **Browse** (Przeszukuj).

B Wybierz nazwę modelu, a następnie kliknij **OK**. Kliknij ponownie **OK**, aby zamknąć **DeviceSelector** (Selektor urządzenia).

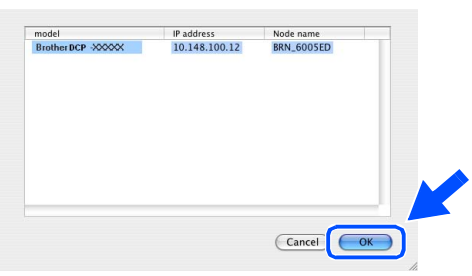

- **63** Kliknij **Go** (Idź), a następnie wybierz **Application** (Aplikacje).
- **14** Kliknij dwukrotnie folder Utilities (Programy użytkowe).
- E Kliknij dwukrotnie ikonę **Printer Setup Utility** (Program użytkowy konfiguracji drukarki).
- 

Dla użytkowników Mac OS® 10.2.x, dwukrotnie kliknij ikonę *Print Center* (Centrum drukowania).

Kliknij **Add** (Dodaj).

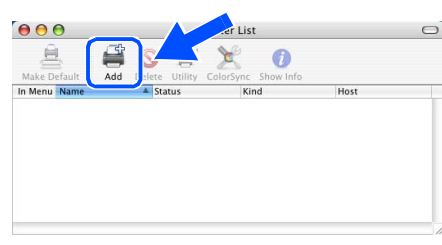

*Dla użytkowników Mac OS® X 10.2.4 do 10.3.x* ➝ *Przejdź do* G

#### *Dla użytkowników Mac OS® X 10.4*  → *Przejdź do* 18

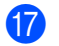

G Dokonaj wyboru pokazanego poniżej.

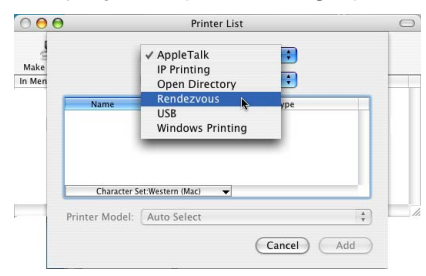

18 Wybierz nazwę modelu, a następnie kliknij **Add** (Dodaj).

*Dla użytkowników Mac OS® X 10.2.4 do 10.3:*

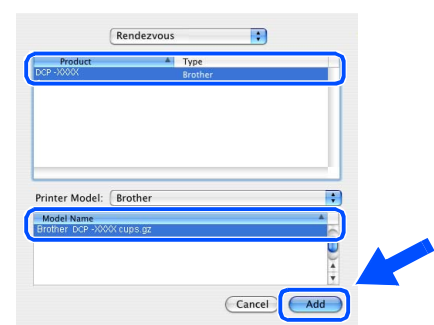

#### *Dla użytkowników Mac OS® X 10.4 lub wyższego:*

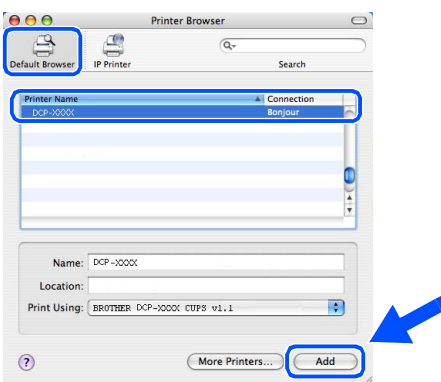

I Kliknij **Printer Setup Utility** (Program użytkowy konfiguracji drukarki), a następnie wybierz **Quit Printer Setup Utility** (Zakończ program użytkowy konfiguracji drukarki).

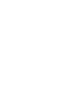

**MFL-Pro Suite, sterownik drukarki, sterownik skanera i ControlCenter2 zostały zainstalowane.**

Aby zapoznać się z konfiguracją zaawansowanych funkcji sieciowych takich jak LDAP oraz Skan do FTP, zobacz Instrukcję Obsługi dla Sieci na załączonej płycie CD-ROM.

<sup>.&</sup>lt;br>V

# ■**Opcje i zużywane materiały**

# **Opcje**

Urządzenie posiada następujące akcesoria opcjonalne. Poprzez dodanie tych pozycji można rozszerzyć możliwości urządzenia.

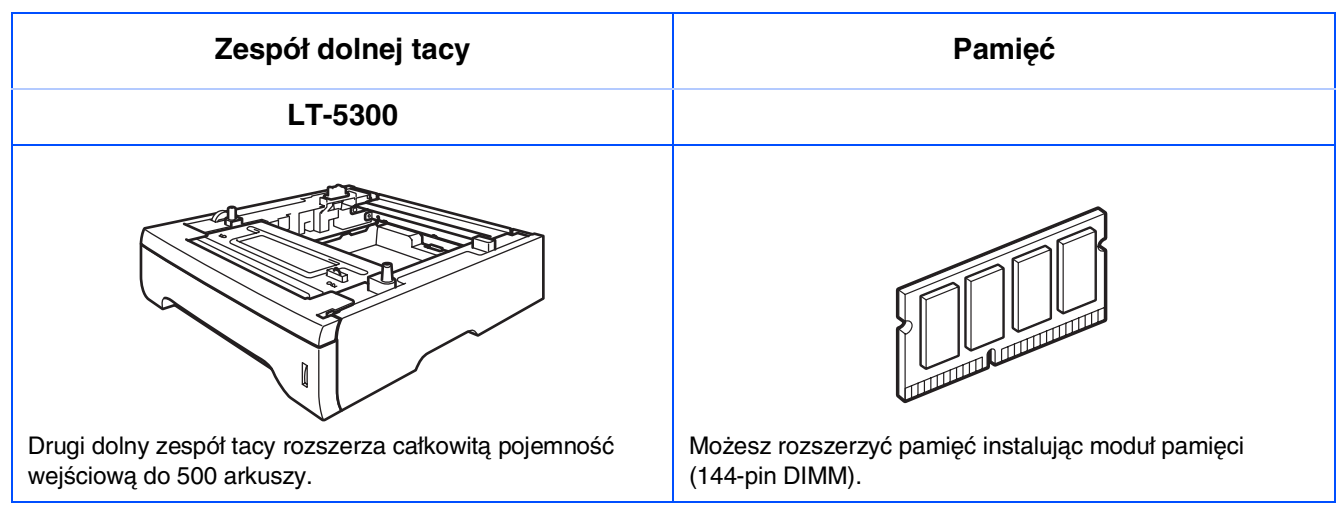

## **Wymiana materiałów zużywających się**

Gdy nadchodzi czas wymiany materiałów zużywających się, na wyświetlaczu LCD ukaże się komunikat błędu.

W celu uzyskania dalszych informacji o materiałach zużywających się wejdź na stronę <http://solutions.brother.com> lub zadzwoń do najbliższego przedstawiciela sprzedaży lub do miejsca, gdzie kupiłeś urządzenie.

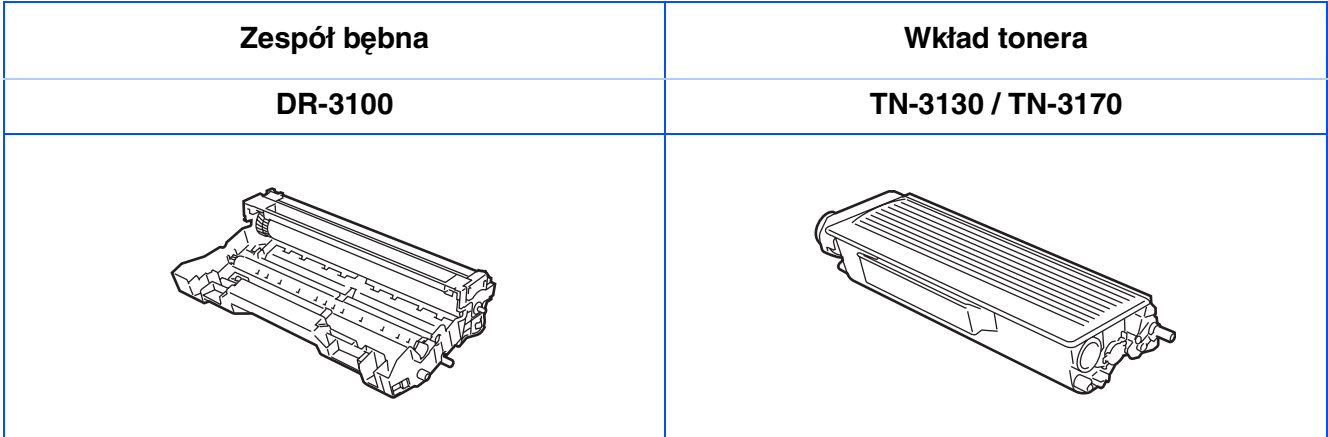

#### **Znaki towarowe**

Logo Brother jest zarejestrowanym znakiem towarowym Brother Industries, Ltd.

Brother jest zarejestrowanym znakiem towarowym Brother Industries, Ltd.

Multi-Function Link jest zarejestrowanym znakiem towarowym Brother International Corporation.

© 2006 Brother Industries, Ltd. Wszelkie prawa zastrzeżone.

Windows oraz Microsoft są zarejestrowanymi znakami towarowymi Microsoft w USA i innych państwach. Macintosh jest zarejestrowanym znakiem towarowym Apple Computer, Inc.

Postscript oraz Postscript Level 3 są zarejestrowanymi znakami towarowymi Adobe Systems Incorporated. PaperPort jest zarejestrowanym znakiem towarowym ScanSoft, Inc.

Presto! PageManager jest zarejestrowanym znakiem towarowym NewSoft Technology Corporation.

Każda firma, której nazwa oprogramowania jest wymieniona w tym podręczniku posiada Umowę Licencji Oprogramowania dotyczącą programów będących jej własnością.

#### **Wszystkie inne nazwy marki i wyrobu wymienione w tym podręczniku są zarejestrowanymi znakami towarowymi właściwych firm.**

#### **Opracowanie i publikacja**

Ten podręcznik został opracowany i wydany pod nadzorem Brother Industries Ltd., i zawiera najnowsze opisy i dane techniczne wyrobu.

Treść tego podręcznika i dane techniczne tego wyrobu podlegają zmianom bez powiadamiania.

Firma Brother zastrzega sobie prawo do wykonywania zmian bez powiadomienia w specyfikacjach oraz dokumentacji zawartej w niniejszej instrukcji i nie ponosi odpowiedzialności za jakiekolwiek szkody (także pośrednie) spowodowane korzystaniem z tych informacji, w tym także za błędy typograficzne i inne, które mogą występować w tej publikacji.

Produkt zaprojektowano do użycia w profesjonalnym środowisku.

©2006 Brother Industries, Ltd. ©1998-2006 TROY Group, Inc. ©1983-2006 PACIFIC SOFTWORKS INC.

Ten produkt zawiera oprogramowanie "KASAGO TCP/IP" dostarczane przez Elmic Systems, Inc. WSZYSTKIE PRAWA ZASTRZEŻONE.

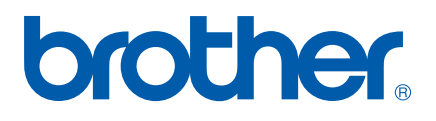